# Monitor ASR1000 CPU door SNMPhulpprogramma Ī

## Inhoud

Inleiding Voorwaarden Vereisten Gebruikte componenten Achtergrondinformatie Probleem: Hoe kan ik de uitvoer van de showopdrachten en de SNMP-resultaten correleren met de ASR1000 CPU-functie? **Oplossing** Lijst met displays om ASR 1000 CPU's te volgen SNMP OID's correleren met toonaangevende opdrachten **Samenvatting** 

## Inleiding

Dit document beschrijft hoe u Aggregation Services router 1000 (ASR 1000) CPU's kunt controleren met behulp van het Simple Network Management Protocol (SNMP)-hulpprogramma.

## Voorwaarden

### Vereisten

Cisco raadt u aan kennis te hebben van de SNMP-configuratie.

### Gebruikte componenten

De informatie in dit document is gebaseerd op de volgende software- en hardware-versies:

- Cisco IOS® XE
- $\cdot$  ASR 1000 router
- $\bullet$  SNMP

De informatie in dit document is gebaseerd op de apparaten in een specifieke laboratoriumomgeving. Alle apparaten die in dit document worden beschreven, hadden een opgeschoonde (standaard)configuratie. Als uw netwerk levend is, zorg er dan voor dat u de mogelijke impact van om het even welke opdracht begrijpt.

## Achtergrondinformatie

Er zijn verschillende manieren en opdrachten beschikbaar om de ASR 1000 CPU te bewaken en het wordt zeer belangrijk om deze altijd te controleren. SNMP is een van de hulpprogramma's om de CPU van ASR 1000-systemen te bewaken. U kunt verschillende resultaten van showopdrachten en SNMP-lopen in dit artikel vinden.

### Probleem: Hoe kan ik de uitvoer van de showopdrachten en de SNMP-resultaten correleren met de ASR1000 CPU-functie?

In dit document kunt u zien hoe u de CPU van verschillende modules kunt bewaken, zoals routeprocessor (RP), Extended Services Processor (ESP) en SPA-interfaceprocessor (SIP) die op de ASR1000 router aanwezig zijn.

## **Oplossing**

Er zijn twee typen CPU's die moeten worden bewaakt:

- 1. Bestuurderingsplane CPU beschikbaar op RP, ESP en SIP.
- 2. CPU voor datacenters beschikbaar op Quantum Flow Processor (QFP) (ISP)

#### Lijst met displays om ASR 1000 CPU's te volgen

Besturingsplatform CPU:

- toon proc cpu gesorteerd | ex 0,00
- toon processen gesorteerd cpu platform
- samenvatting van de platformsoftware status control-processor
- Procesplatform-locatie tonen <R0/F0/0>

Data Plane CPU:

• tonen platform hardware qfp actief datapath-gebruik

#### SNMP OID's correleren met toonaangevende opdrachten

Wanneer u proc gebruikt, wordt Cpu gesorteerd | ex 0,00, wordt het volgende geproduceerd:

ASR1002#show proc cpu sorted | ex 0.00 CPU utilization for five seconds: 51%/0%; one minute: 44%; five minutes: 25% PID Runtime(ms) Invoked uSecs 5Sec 1Min 5Min TTY Process 274 140997 2976 47378 50.55% 32.66% 17.41% 0 IP RIB Update 124 147354 10279 14335 0.64% 0.07% 0.01% 0 Per-minute Jobs 411 191924 4812122 39 0.08% 0.03% 0.05% 0 MMA DB TIMER This command only shows processes inside the IOS daemon. Please use 'show processes cpu platform sorted' to show processes from the underlying operating system. LAPTOP  $\sim$  % snmpwalk -v2c -c cisco 10.197.219.243 1.3.6.1.4.1.9.2.1.56 snmpwalk -v2c -c cisco 10.197.219.243 1.3.6.1.4.1.9.2.1.57 snmpwalk -v2c -c cisco 10.197.219.243 1.3.6.1.4.1.9.2.1.58 SNMPv2-SMI::enterprises.9.2.1.56.0 = INTEGER: 51 SNMPv2-SMI::enterprises.9.2.1.57.0 = INTEGER: 44 SNMPv2-SMI::enterprises.9.2.1.58.0 = INTEGER: 25 LAPTOP  $\sim$  %

Wanneer u processen gebruikt die worden gesorteerd op het platform van het platform van de show, is de output die wordt gegenereerd deze:

```
minutes: 7% Pid PPid 5Sec 1Min 5Min Status Size Name -------------------------------------------
------------------------------------- 6843 5579 53% 9% 1% S 159371264 smand 3139 1688 3% 2% 1% R
49434624 hman ASR1006# LAPTOP ~ % snmpwalk -v2c -c cisco 10.197.219.245
1.3.6.1.4.1.9.9.109.1.1.1.1.3.7 snmpwalk -v2c -c cisco 10.197.219.245
1.3.6.1.4.1.9.9.109.1.1.1.1.4.7 snmpwalk -v2c -c cisco 10.197.219.245
1.3.6.1.4.1.9.9.109.1.1.1.1.5.7 SNMPv2-SMI::enterprises.9.9.109.1.1.1.1.3.7 = Gauge32: 51
SNMPv2-SMI::enterprises.9.9.109.1.1.1.1.4.7 = Gauge32: 12 SNMPv2-
SMI:: enterprises.9.9.109.1.1.1.1.5.7 = Gauge32: 6 LAPTOP \sim %
```
#### Wanneer u de status van de platformsoftware controle-processor van de samenvatting gebruikt, is de output zo gegenereerd:

ASR1006#show platform software status control-processor brief | sec Load Load Average Slot Status 1-Min 5-Min 15-Min RP0 Healthy 0.49 0.26 0.09 ESP0 Healthy 0.17 0.08 0.18 SIP0 Healthy 0.00 0.00 0.00 ASR1006-1# LAPTOP ~ % snmpwalk -v2c -c cisco 10.197.219.245 1.3.6.1.4.1.9.9.109.1.1.1.1.24 snmpwalk -v2c -c cisco 10.197.219.245 1.3.6.1.4.1.9.9.109.1.1.1.1.25 snmpwalk -v2c -c cisco 10.197.219.245 1.3.6.1.4.1.9.9.109.1.1.1.1.26 SNMPv2-SMI::enterprises.9.9.109.1.1.1.1.24.1 = Gauge32: 0 SNMPv2- SMI::enterprises.9.9.109.1.1.1.1.24.7 = Gauge32: 49 SNMPv2-SMI::enterprises.9.9.109.1.1.1.1.24.9 = Gauge32: 17 SNMPv2-SMI::enterprises.9.9.109.1.1.1.1.25.1 = Gauge32: 0 SNMPv2- SMI::enterprises.9.9.109.1.1.1.1.25.7 = Gauge32: 26 SNMPv2-SMI::enterprises.9.9.109.1.1.1.1.25.9 = Gauge32: 8 SNMPv2-SMI::enterprises.9.9.109.1.1.1.1.26.1 = Gauge32: 0 SNMPv2- SMI::enterprises.9.9.109.1.1.1.1.26.7 = Gauge32: 9 SNMPv2-SMI::enterprises.9.9.109.1.1.1.1.26.9  $=$  Gauge32: 18 LAPTOP  $\sim$  %

Hier haalt u de uitvoer van SIP/RP/ESP CPU voor 1 min., 5 min. en 15 min. De order is SIP, RP en ESP.

Wanneer u procesgecpu platform locatie <R0/F0/0>gebruikt, wordt de gegenereerde output als volgt:

ASR1006#show process cpu platform location R0 CPU utilization for five seconds: 3%, one minute: 10%, five minutes: 7% Core 0: CPU utilization for five seconds: 3%, one minute: 10%, five minutes: 7% Pid PPid 5Sec 1Min 5Min Status Size Name ASR1006#show process cpu platform location F0 CPU utilization for five seconds: 21%, one minute: 22%, five minutes: 22% Core 0: CPU utilization for five seconds: 21%, one minute: 21%, five minutes: 22% Pid PPid 5Sec 1Min 5Min Status Size Name ASR1006#show process cpu platform location 0 CPU utilization for five seconds: 1%, one minute: 2%, five minutes: 1% Core 0: CPU utilization for five seconds: 1%, one minute: 2%, five minutes: 1% Pid PPid 5Sec 1Min 5Min Status Size Name ---------------------------------- ---------------------------------------------- 1 0 0% 0% 0% S 2203648 init 2 0 0% 0% 0% S 0 kthreadd LAPTOP ~ % snmpwalk -v2c -c cisco 10.197.219.245 1.3.6.1.4.1.9.9.109.1.1.1.1.6 snmpwalk -v2c -c cisco 10.197.219.245 1.3.6.1.4.1.9.9.109.1.1.1.1.7 snmpwalk -v2c -c cisco 10.197.219.245 1.3.6.1.4.1.9.9.109.1.1.1.1.8 SNMPv2-SMI::enterprises.9.9.109.1.1.1.1.6.1 = Gauge32: 1 SNMPv2- SMI::enterprises.9.9.109.1.1.1.1.6.7 = Gauge32: 3 SNMPv2-SMI::enterprises.9.9.109.1.1.1.1.6.9 = Gauge32: 21 SNMPv2-SMI::enterprises.9.9.109.1.1.1.1.7.1 = Gauge32: 2 SNMPv2- SMI::enterprises.9.9.109.1.1.1.1.7.7 = Gauge32: 10 SNMPv2-SMI::enterprises.9.9.109.1.1.1.1.7.9 = Gauge32: 22 SNMPv2-SMI::enterprises.9.9.109.1.1.1.1.8.1 = Gauge32: 1 SNMPv2- SMI::enterprises.9.9.109.1.1.1.1.8.7 = Gauge32: 7 SNMPv2-SMI::enterprises.9.9.109.1.1.1.1.8.9 = Gauge32: 22 LAPTOP  $\sim$  %

Hier geeft het de output in de volgorde van SIP, RP en ESP voor 5 seconden, 1 min en 5 min. In Dual RP/ESP-platforms kunt u de actieve RP/ESP gebruiken. Bijvoorbeeld, als ESP1 actief is dan moet de opdracht procesplatform locatie F1 tonen. U kunt ook de actieve opdracht van het platform van het cpu gebruiken <RP/FP>, maar dit is alleen voor RP/ESP. Voor SIP moet u specifiek de locatie (sleuf) vermelden.

Wanneer u het actieve datapath-gebruik van het platform-hardware qfp gebruikt, wordt de volgende output gegenereerd:

ASR1002#show platform hardware qfp active datapath utilization CPP 0: Subdev 0 5 secs 1 min 5 min 60 min Input: Priority (pps) 7 6 6 6 (bps) 3936 3832 3840 3384 Non-Priority (pps) 28241 28259 28220 6047 (bps) 14459200 14468448 14448584 3095664 Total (pps) 28248 28265 28226 6053 (bps) 14463136 14472280 14452424 3099048 Output: Priority (pps) 1 1 1 0 (bps) 1040 1056 1064 408 Non-Priority (pps) 27894 28049 17309 3372 (bps) 8484592 8539056 5276496 1034552 Total (pps) 27895 28050 17310 3372 (bps) 8485632 8540112 5277560 1034960 Processing: Load (pct) 1 1 1 0 ASR1002# LAPTOP ~ % snmpwalk -v2c -c cisco 10.197.219.243 1.3.6.1.4.1.9.9.715.1.1.6.1.14 SNMPv2- SMI::enterprises.9.9.715.1.1.6.1.14.9027.1 = Gauge32: 1 SNMPv2- SMI::enterprises.9.9.715.1.1.6.1.14.9027.2 = Gauge32: 1 SNMPv2- SMI::enterprises.9.9.715.1.1.6.1.14.9027.3 = Gauge32: 1 SNMPv2- SMI::enterprises.9.9.715.1.1.6.1.14.9027.4 = Gauge32: 0 LAPTOP ~ % In deze uitvoer, als er meerdere onderverdelingen zijn, geeft dit de gemiddelde uitvoer van de

```
lading.
```
## **Samenvatting**

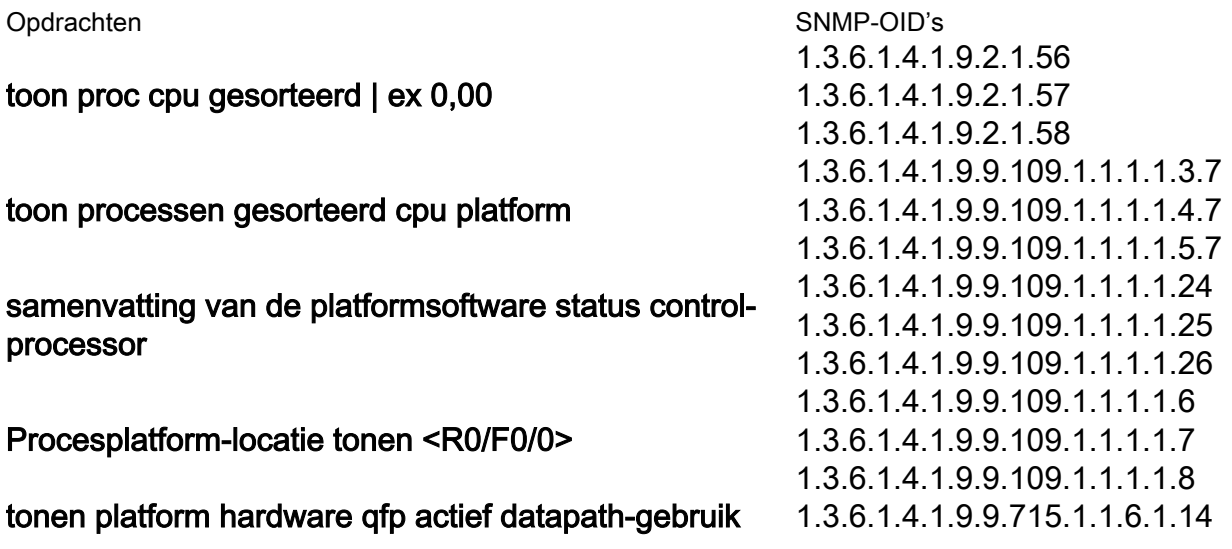